## **Mettre sa page personnelle sur le nouveau site du LPP**

Pour votre page personnelle sur le site du LPP il y a deux options :

- 1. Si vous disposez de votre propre site web externe, envoyez L'URL à lppsupport@listes.univ-paris3.fr , après mise à jour, votre nom dans la liste des équipes renverra directement à ce site.
- 2. Vous n'avez pas de site personnel. Dans ce cas vous pouvez éditer votre page perso directement sur le Wordpress du LPP

## **Accéder à sa page personnelle dans le Wordpress du LPP :**

1/ Contactez le support (lppsupport@listes.univ-paris3.fr) pour obtenir un login et un mot de passe pour vous connecter au site web

2/ Une fois le login et mot de passe obtenu, rendez vous sur<http://lpp.in2p3.fr/wp-admin/>et connectez vous avec vos identifiants

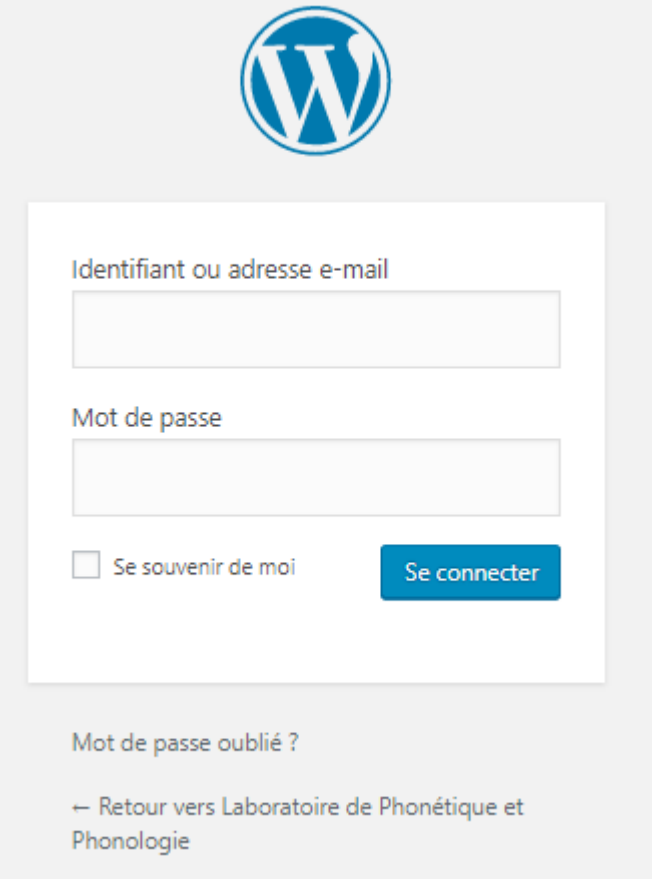

*Illustration 1: Ecran de login wordpress*

3/ Une fois identifié vous arriverez sur une page d'administration. Dans le menu de gauche, cliquez sur « Pages ». Vous devriez voir une liste ne contenant qu'une page, a votre nom, cliquez dessus

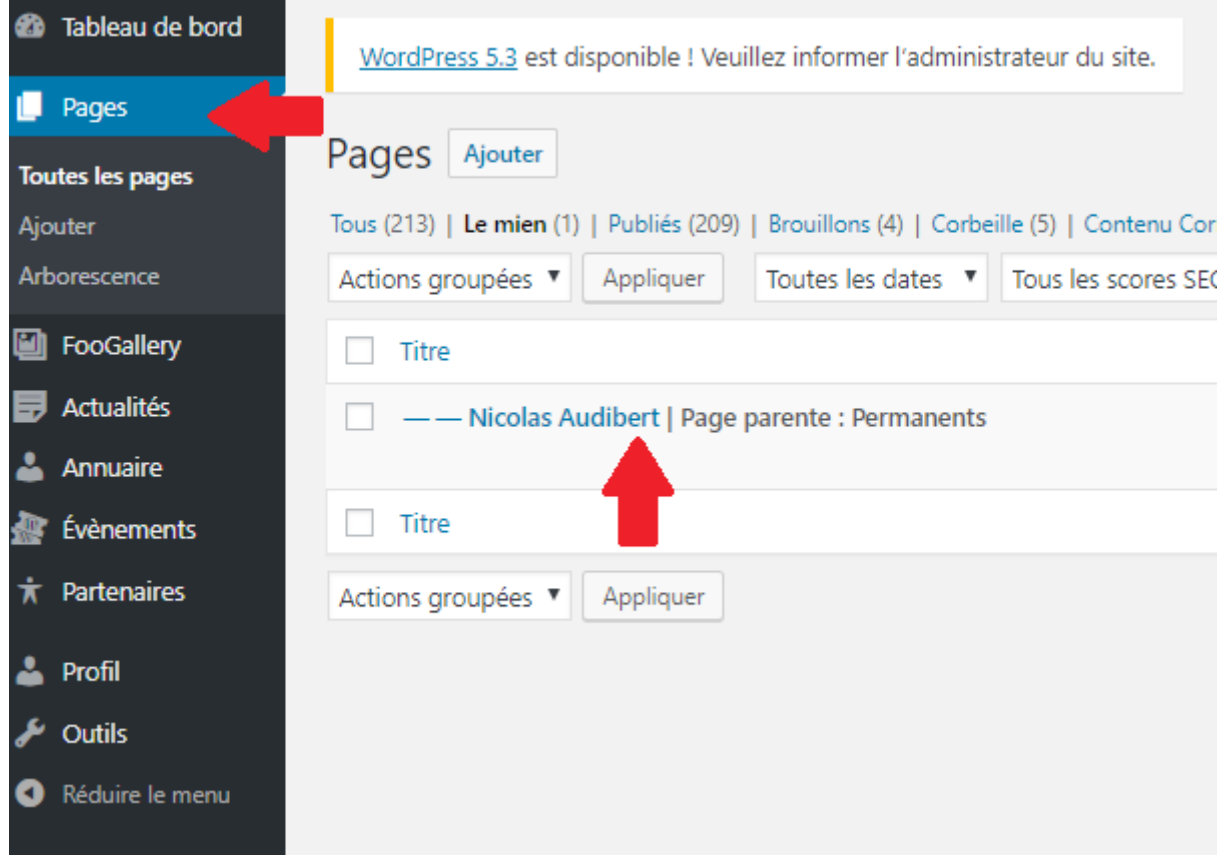

*Illustration 2: Liste des pages dans la section administration*

## **Modifier sa page personnelle sur le site wordpress du LPP.**

| 8 Laboratoire de Phonétique et Phonologie ( 0 + Créer Voir la page ( 0 + Cri de Fig Afficher toutes les langues<br><b>Bonjour, Nicolas Audibert</b> |                                                                                                    |                                                                                 |                                                             |
|----------------------------------------------------------------------------------------------------|----------------------------------------------------------------------------------------------------|---------------------------------------------------------------------------------|-------------------------------------------------------------|
| <b>2</b> Tableau de bord                                                                                                    | WordPress 5.3 est disponible ! Veuillez informer l'administrateur du site.                                        |                                                                                 | Options de l'écran v<br>Aide <b>v</b>                       |
| Pages                                                                                                    |                                                                                                    |                                                                                 |                                                             |
| Toutes les pages                                                                                                    | Modifier la page Ajouter                                                                                          | и                                                                               |                                                             |
| Ajouter<br>Arborescence                                                                                                    | Nicolas Audibert                                                                                                  |                                                                                 | Langues<br>$\Delta$                                         |
| <b>C</b> FooGallery                                                                                                    | Permalien : https://roland.ilpga.fr/equipe/permanents/nicolas-audibert/ Modifier                                  |                                                                                 | Langue                                                      |
| <b>B</b> Actualités                                                                                                    | 91 Ajouter un média   ajouter FooGallery   @ Code court de Pods                                                   | Visuel Texte                                                                    | œ<br>Français <sup>*</sup>                                  |
| Annuaire                                                                                                    | Paragraphe $\bullet$ <b>B</b> $I \equiv \equiv$ <b>(4</b> $\equiv$ $\pm$ $\equiv$ $\mathcal{O}$ $\equiv$ $\equiv$ | ×                                                                               | Traductions                                                 |
| <b><i><b>R</b></i></b> Évènements                                                                                                    |                                                                                                    |                                                                                 | Publier                                                     |
| $\dot{\pi}$ Partenaires                                                                                                    |                                                                                                    |                                                                                 | $\Delta$                                                    |
| <b>A</b> Profil                                                                                                    |                                                                                                    |                                                                                 | Prévisualiser les modifications<br>P État : Publié Modifier |
| $\sqrt{\phantom{a}}$ Outils                                                                                                    |                                                                                                    |                                                                                 | <b>C</b> Visibilité : Public                                |
| Réduire le menu                                                                                                    |                                                                                                    |                                                                                 | Révisions : 11 Parcourir                                    |
|                                                                                                    |                                                                                                    |                                                                                 | Dupliquer                                                   |
|                                                                                                    |                                                                                                    |                                                                                 | (V) Lisibilité : Non disponible                             |
|                                                                                                    |                                                                                                    |                                                                                 | $\sqrt{2}$ SEQ : Non disponible                             |
|                                                                                                    |                                                                                                    |                                                                                 | Mettre à jour                                               |
|                                                                                                    | Nombre de mots : 0                                                                                                | Demière modification par Super Administrateur. le 25 octobre 2019 à 11 h 46 min |                                                             |
|                                                                                                    | <b>Yoast SEO</b>                                                                                                  | $\Delta$                                                                        | Attributs de page<br>$\Delta$                               |
|                                                                                                    | SEO Lisibilité < Réseaux sociaux                                                                                  |                                                                                 | Parent<br>$\boldsymbol{\mathrm{v}}$                         |
|                                                                                                    |                                                                                                    |                                                                                 | Permanents<br><b>Allen Ave.</b>                             |

*Illustration 3: Ecran d'edition d'une page*

Dans l'écran de modification de pages, vous pouvez éditer le contenu de vote page dans la zone prévue à cet effet (flèche 1).

L'éditeur ressemble au fonctionnement de word, avec une barre d'outils sur la partie supérieure vous permettant de mettre en gras, faire des liens, etc etc.

Si vous êtes plus à l'aise avec un logiciel comme word, vous pouvez écrire le texte de votre page dans word et faire un copier coller de word vers la zone fléchée 1.

Une fois que vous avez finis de saisir le contenu de votre page, vous devez cliquer sur le bouton « Mettre à jour » indiqué par la flèche 2.

Votre page passera alors en mode « attente de relecture » jusqu'à ce qu'un des administrateurs la valide et la publie.

Vous pouvez vous servir du bouton « Ajouter un média » au dessus de la zone d 'édition de votre page pour uploader et insérer des images ou autres documents pdfs.

## **Mettre des onglets dans votre page personnelle :**

Si vous avez trop d'informations à afficher, vous pouvez découper votre page en onglets. Pour cela, un plugin a été installé dans wordpress. Pour l'utiliser il faut procéder comme suit :

- 1. Précédez chaque onglet que vous souhaitez de la balise [tabby title="Mon  $1<sup>er</sup>$  onglet"], en mettant évidemment entre guillemet le nom que vous voulez donner à l'onglet.
- 2. A la toute fin de votre **DERNIER** onglet, mettez le code [tabbyending]

Lorsque votre page s'affichera des onglets seront affichés automatiquement.

Par exemple, si vous tapez ceci dans la zone d'édition de votre page :

```
Bienvenue sur ma page !
[tabby title="Profil"]
Voici mon profil et mes intérêts de recherche, bla bla bla...
[tabby title="Publications"]
La liste impressionnante de mes publications:
    • Publi 1 
    \bullet Publi 2...
[tabbyending]
```
Vous obtiendrez la page suivante :

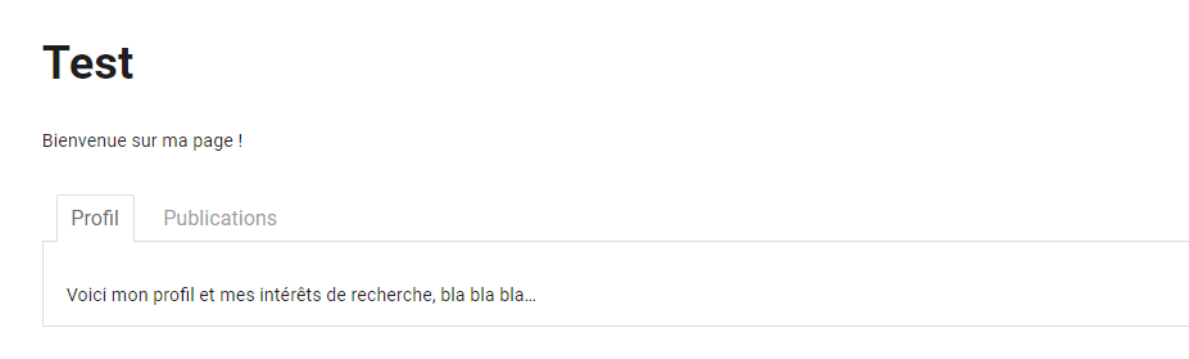

*Illustration 4: Page wordpress avec des onglets*